## PA0709 Mobile Internet Device

# **User's Manual**

### **Tablet of Contents**

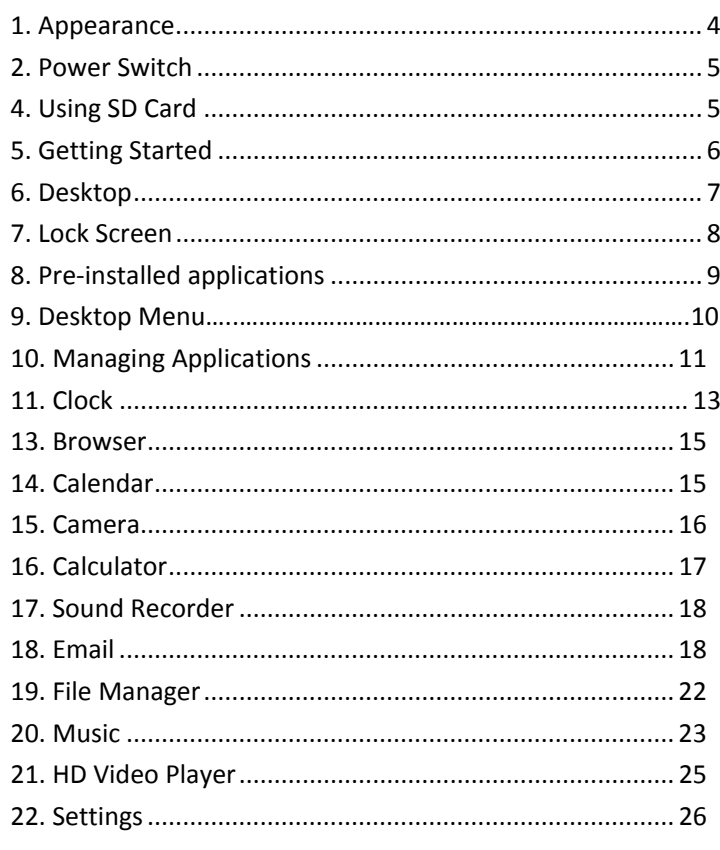

 $\overline{2}$ 

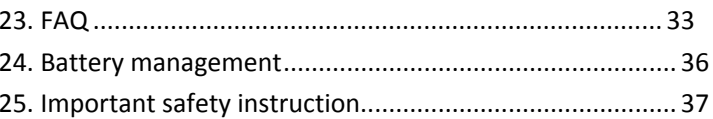

 $\overline{3}$ 

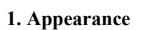

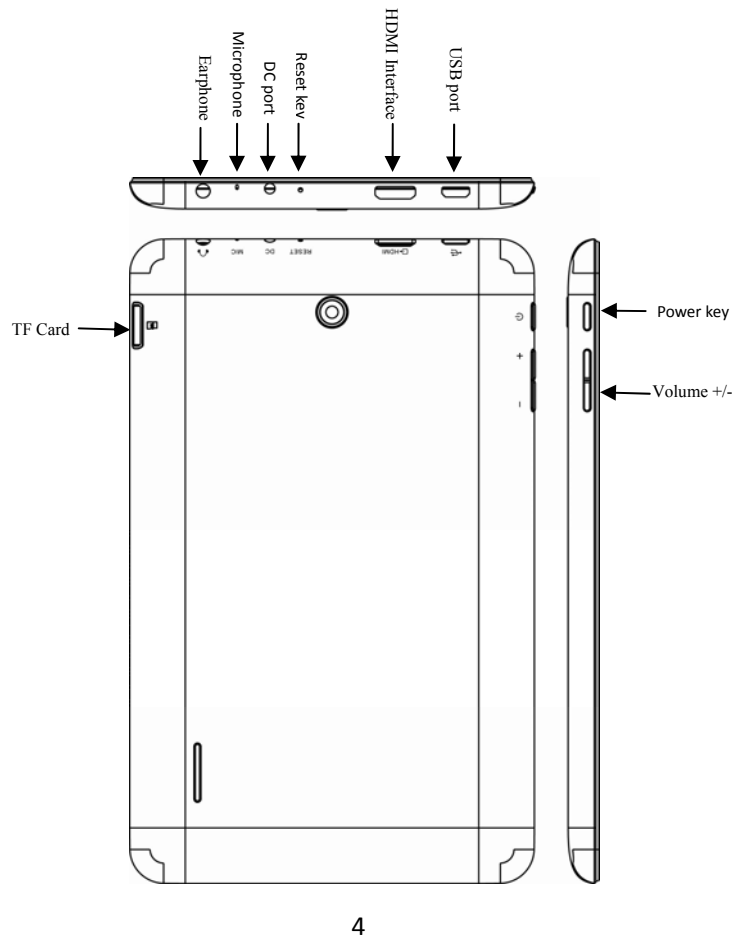

### **2. Power Switch**

Switch on: press and hold the power switch for 3 seconds and wait for startup. Switch off: press and hold the power switch for 3 seconds  $\rightarrow$  click Power off  $\rightarrow$  click OK. Lock/unlock screen: briefly press the power switch to lock/unlock the screen.

Force shut down: if the device has no response, press and hold the power switch for 7 seconds to switch off device by force.

Warning: forced shut down may cause unexpected system errors!

### **3. Touch Screen**

The touch screen is easy and convenient to use.

You can use the touch screen in the following methods:

Single click: briefly touch the screen with the finger and then move away.

Click and hold: click the screen with the finger and hold for about 2 seconds.

Drag: click a certain icon in the screen and hold, then move the finger, the icon will move accordingly.

☆ To avoid damage the screen, never put anything directly on screen.

### **4. Using SD Card**

 $\overrightarrow{\mathcal{K}}$  The device supports up to 32GB storage card.

Insert the card into the card slot, and push it in with your finger until a "click" is heard.

Now the card is ready for use.

#### **Removing SD Card**

Close all programs or files on the card first. Click Settings → Storage → Remove SD

 $card \rightarrow OK$ . Then press the card with your finger, and simply remove it when card is

ejected.

☆ Do not insert and remove the card repeatedly in a short time, this may cause damage to the card.

☆ We suggest using a reputable storage card brand to ensure compatibility.

### **5. Getting Started**

### **Charging the device**

☆ It is not recommended to charge the device via USB cable.

☆ You may operate the device while charging it, but this may prolong the charging time.

Connect one end of the AC adaptor to main supply and the other end to the power jack

on the device to charge it (it may take about 5 hours to fully charge the device).

The battery icon will roll during charging, when battery is full  $\Box$  (it will stop

rolling), please disconnect the AC adaptor.

### **Starting the device**

Press and hold the power switch for 3 seconds and wait for system startup.

#### **Wi-Fi setting**

We suggest you configure your Wi-Fi network before using, as many functions require

for it to work normally.

- 1. Click **Settings → Wireless and Network**
- 2. Switch the **Wi-Fi** on.

The device will search and list all available **Wi-Fi** networks. If an icon is displayed, you need to enter a password to connect to a Wi-Fi network.

3. Click the desired **Wi-Fi** network → Enter the password (if any) → Click **Connect.**

4. Click Return to return to desktop.

☆ The *Wi-Fi* set as hidden will not be searched automatically. In this case you need to

click *Add Wi-Fi Network* and enter necessary information to add your *Wi-Fi*.

### **6. Desktop**

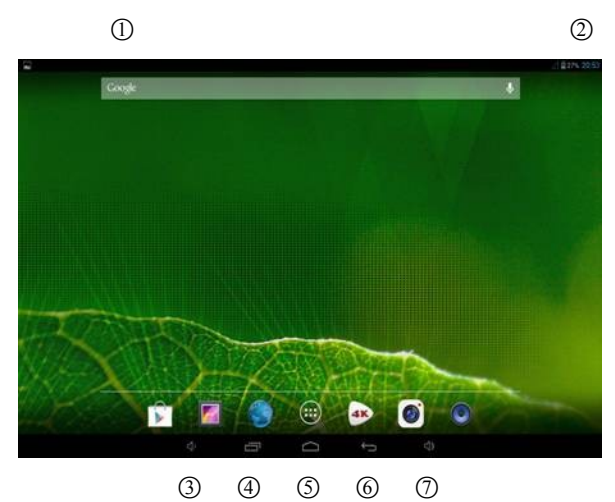

- ○1 Search
- ○2 Current time
- $\circled{3}$  Volume –
- ○4 Task
- ○5 Return to desktop directly
- ○<sup>6</sup> Return
- $\circled{7}$  Volume +

### **7. Lock Screen**

You can set auto lock screen or lock screen manually by pressing the power switch.

The lock screen interface is as follows. Slide to the right to unlock the screen.

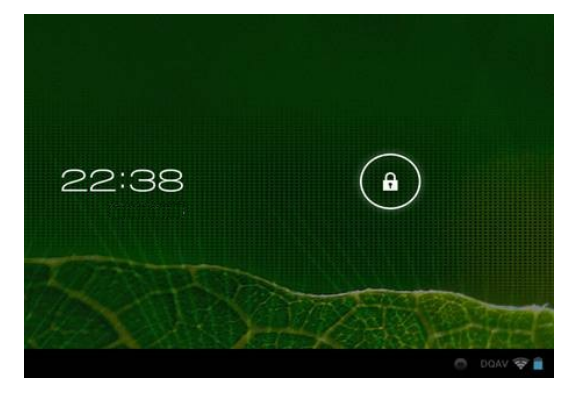

**8. Pre-installed Applications** 

|                | Photo album     | View pictures.                                 |
|----------------|-----------------|------------------------------------------------|
|                | Gmail           | Send and receive emails via your email address |
| 4 <sub>K</sub> | HD video player | Play and manage videos.                        |
|                | Calculator      | Make four arithmetic operations.               |
|                | <b>Browser</b>  | Connect to Internet                            |
|                | Sound recorder  | Record and play recorded sound.                |
|                | Calendar        | A calendar where you can set agendas.          |
|                | <b>Settings</b> | Make personalized settings.                    |
|                | <b>Clock</b>    | View current time and set alarm clock.         |

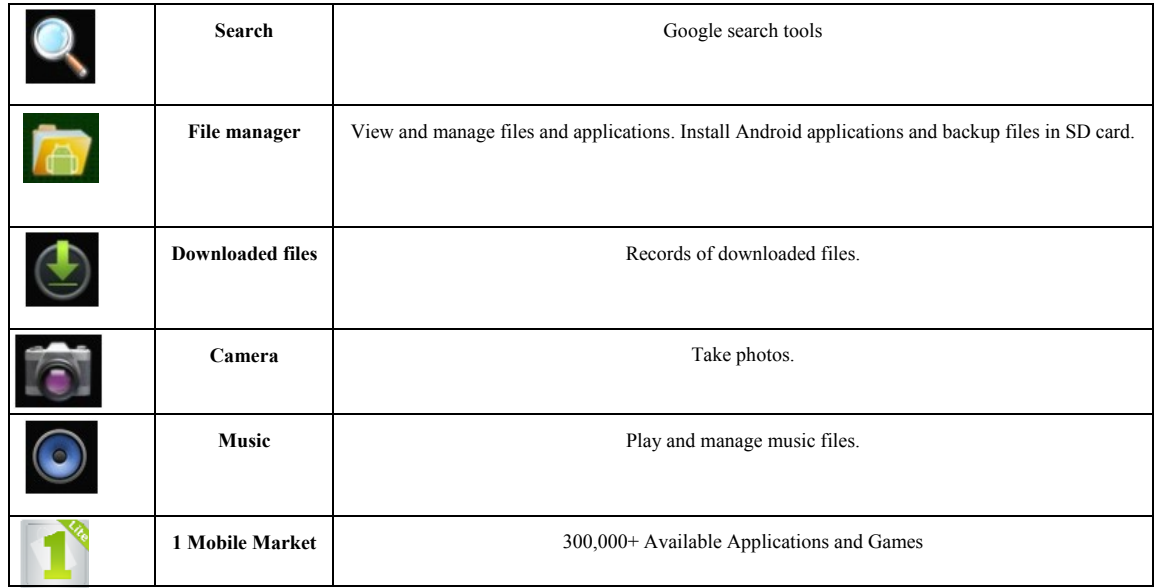

### **9. Desktop Menu**

On the desktop, click icon  $\Box$  to display menu functions.

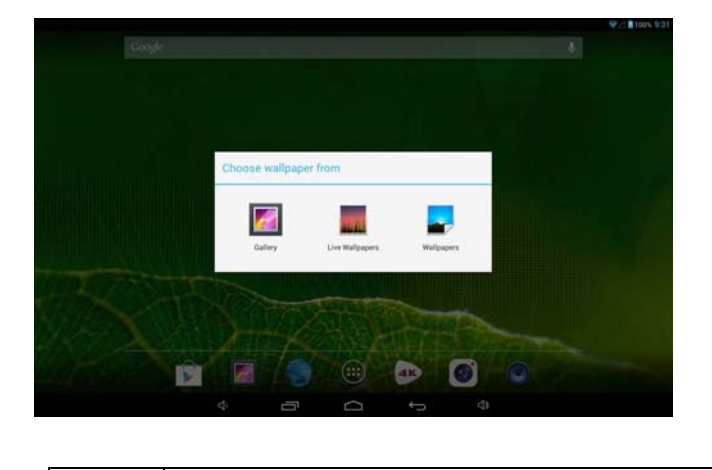

Wallpaper Select wallpaper from photo album.

### **10. Managing Applications**

### **Installing**

☆ You can find many interesting and free Android applications through the internet. Simply open the browser and search for "Android Applications".

The purchased or downloaded Android applications can be quickly and simply installed through the File Manager.

1. Copy the **.apk** file you want to install on the SD card or USB disk  $\rightarrow$  insert the card

or connect the USB disk to the device.

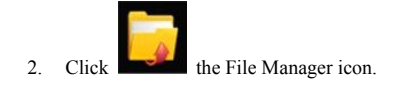

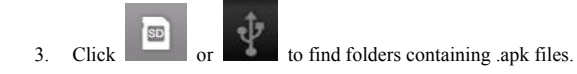

4. Select an **.apk** file → Install.

Now the application is installed and application icon will display in the interface which displays all applications.

5. Click **Open** to run the application, or click **Complete** to return to **File Browser**  interface.

### **Downloading applications from internet**

You can directly download Android applications from the preinstalled 1 Mobile Market

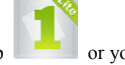

App **or** you may download applications directly from your web browser.

1. Click Browser icon to connect to internet.

2. Enter the URL and click the link of the application you want to install.

3. After the application is downloaded, press and hold the downloaded file (in

Downloaded Files interface)  $\rightarrow$  Click to open  $\rightarrow$  Install.

### **Uninstalling the application**

You can conveniently uninstall the Android applications.

- 1. Click → **Settings → Applications → Manage Applications.**
- 2. Click the application you want to uninstall  $\rightarrow$  Uninstall.
- 3. Click OK to uninstall the application.

### **11. Clock**

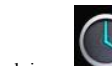

Click Clock icon to view the current date and time.

#### **Alarm clock**

The device supports more than one clock at the same time.

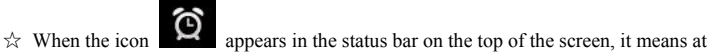

least one alarm clock is activated.

**Add alarm clock** 

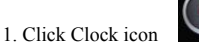

- 2. Double click Set alarm clock  $\rightarrow +$  Add alarm clock.
- 3. Set your desired alarm clock.

4. Click Activate alarm clock.

5. Click Complete.

### **Stop the alarm clock**

When the set time is reached, a window will pop up showing the name of the alarm clock.

If you want the clock to alarm again 10 minutes later, you can click Pause and repeat.

Click Cancel to stop the alarm clock.

### **Activate the alarm clock**

- If alarm clock is repeated, then you want to stop the alarm temperately but not delete it.
- 1. In the alarm clock interface, select the alarm clock you want to activate.
- 2. Click Reactivate.

**Edit the alarm clock** 

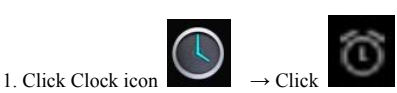

2. Click the alarm clock you want to edit  $\rightarrow$  Edit the alarm clock.

**Delete the alarm clock** 

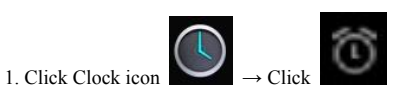

2. Click the alarm clock you want to delete.

3. Click to delete the alarm clock.

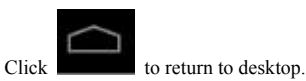

### **13. Browser**

The user can connect to the internet through the browser.

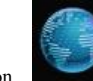

Click the Browser icon on the desktop to open the browser.

### **14. Calendar**

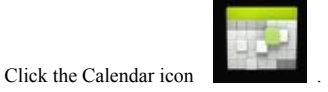

If this is the first time you use this function, you need to open an Exchange account first.

Enter your email address and password, click Next and complete the account

configuration by following the instructions. Now you can use the Calendar.

### **New activity**

1. In calendar interface, click the date you want to add an activity.

2. Select time of the activity  $\rightarrow$  enter the details of the activity in the field.

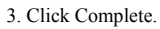

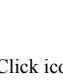

4. Click icon to select your desired calendar interface.

☆ *The date with agenda is displayed in grey.* 

**15. Camera** 

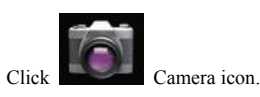

**Menu function** 

1. Press the Menu button to bring up menu list, which includes: Switch to video/Switch

to camera and My album/My video.

- 2. In camera interface, click My album to enter the album to view the taken photos.
- 3. In video recording interface, click My video to enter the video list.
- **Take a photo**

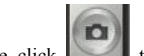

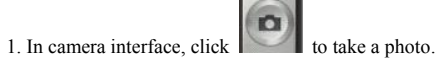

2. The photo will be saved automatically.

3. Click the thumbnail to enter My album to view full size photos.

4. Click Return to return to camera.

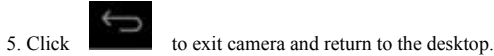

**Record a video** 

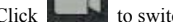

1. Click  $\left| \begin{array}{c} \hline \end{array} \right|$  to switch to video to enable video recording.

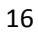

### 2. Click to start recording, click to stop recording. 3. The recorded video will be saved automatically.

4. Click the thumbnail to play the video.

5. Click Return to return to camera.

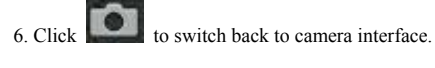

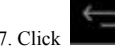

7. Click to exit camera and return to the desktop.

### **16. Calculator**

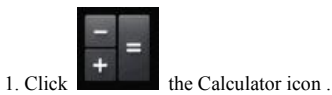

2. Click the numbers and operators to make operations.

3. Click Clear to clear the entry one by one, or click and hold Clear to clear all entries.

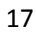

### **17. Sound Recorder**

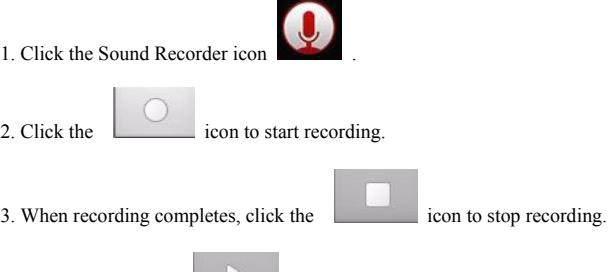

4. Click the Play icon to play the recorded sound.

### **18. Email**

☆ Supports POP3 and SMTP accounts.

### **New email account**

You enter one or more email accounts that you want to use on the device.

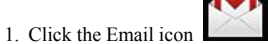

2. In the Your account interface, click **Next.**

- 3. Click Email address option → Enter your email address.
- 4. In the Password option → Enter the password of your email.
- 5. Click complete.
- 6. Manual setting (optional): the server will select email provider (such as gmail.com)

according to the email address you have entered automatically. However, if you need

to change the server setting, you can click Manual setting and make necessary

changes.

- 7. Click **Next.**
- 8. Optional: enter account name.
- 9. Enter the signature → Click **Complete.**
- $\overrightarrow{\lambda}$  When setup is complete, if you cannot connect to a free email account, please confirm whether or not your email provider's server supports (POP) and/or (SMTP) protocols.

### **Inbox**

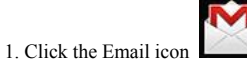

- 2. If only one email account is setup, such account will be opened directly. If more than one is set, all email accounts will be listed.
- 3. Click the email account that you want to open  $\rightarrow$  Click Inbox.

### **Open an email**

- 1. In Inbox interface, click an email to open it.
- 2. If there is attachment, click Open to activate the corresponding application to open it,
- or click Save to save it to SD card.
- 3. To reply, click Reply or Reply all.
	- a. Enter the message you want to reply.
	- b. Click Send to send the email. If you save it as draft, the message will be saved but not sent; if you don't save it or sent it, it will be discarded.
		- 19

### **Compose an email**

- 1. In Inbox interface, click  $\rightarrow$  Compose your email.
- 2. Click **Send to** option, then enter the address of the **Receiver.**
- 3. Or, if you want cc or bcc to others, click the icon  $\overrightarrow{A}$   $\rightarrow$  Add cc and bcc, then

enter the email address of the receiver.

- 4. In the title bar of the email, enter the subject of your email.
- 5. Click **Compose email** option to enter your message.
- 6. If necessary, click  $\rightarrow$ **Add attachment** to add attachment.
- 7. When composition completes, click  $\Box \rightarrow$ **Send.**
- **Edit email account**
- 1. Click the Email icon .
- 2. In Inbox interface, click  $\rightarrow$  **Account setting.** 
	- 20

3. Make your email account setting according to your needs.

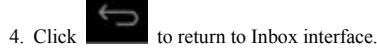

### **Delete an email account**

☆ *If you have more than one account, and you have deleted the default account, then* 

*the next account in the list will become default.* 

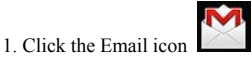

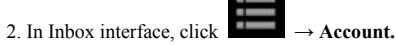

3. Click and hold the account you want to delete.

4. In the pop up **Account option** window, click **Delete account.** 

5. Click Ok to confirm to delete.

### **Set default email account**

You should always have one default email account. If you have more than one account,

you can select any one as default.

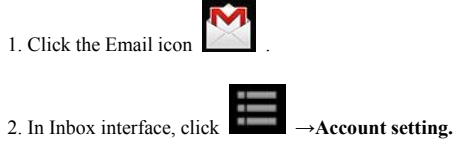

3. Click and select default account

If the default account is deleted, the next account in the list will become default.

**19. File Manager** 

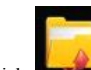

Click File Browser icon to view the files in all storage mediums (*internal storage of the device, SD card, USB disk),* and you can quickly and easily install

Android applications into the device.

Functions of the icons in the screen are as follows:

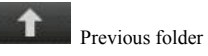

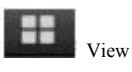

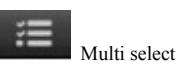

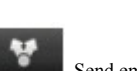

Send email

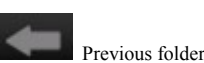

### **Copy files between PC and device**

You can use the File Browser to copy files between PC and the external/internal storage mediums. To copy files to the device, you can first copy them to SD card or USB disk. ☆ The folder name of the internal storage medium is "Local", the name of the storage

card is "sdcard", and the name of the USB disk is "udisk".

☆ The following example is that you copy file into the device from SD card or USB

disk. You can use the same way to copy the file from the device to the SD card or USB

disk. Then connect your storage medium to your PC and copy the files into the desired folder.

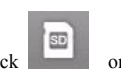

1. Click or to display the files in the storage medium.

2. Click and hold the file or folder you want to copy  $\rightarrow$  click **Copy**.

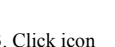

3. Click icon to return to internal storage medium  $\rightarrow$  click the folder you want

to copy to → click **Paste**.

### **Delete a file**

Select the file or folder you want to delete → click Delete → click **OK** to delete.

### **20. Music**

☆ Supports MP1, MP2, MP3, WMA, OGG, APE, FLAC, WAV, AC3, AAC, AMR,

DTS, RA, M4A formats.

### **Play music**

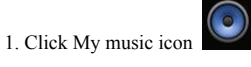

2. Select the track you want to play from All/Album/Artist/Album/Track/Play list/Now

playing.

3. Click the track to play.

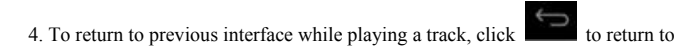

desktop.

Click the track in the list to enter Music Player. The interface is as follows:

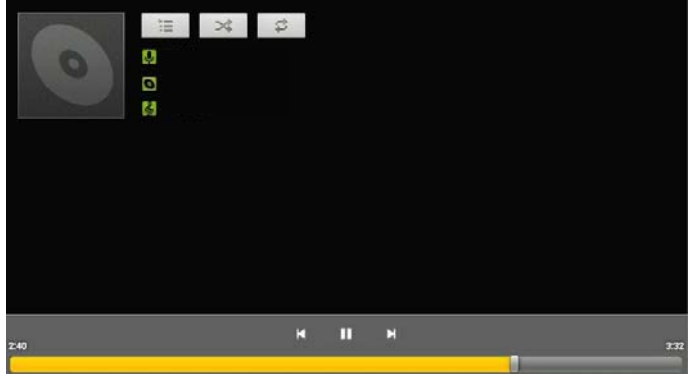

In this interface, you can use the operations such as Search, Play/Pause, Next track/Previous track, Repeat all and Random play.

### **Operate the track and play list**

### **New play list**

1. Click setting, and click Add to play list

2. Enter the name of the play list.

3. Click **OK.** 

### **Rename or delete the play list**

Click and hold the play lists → click **Rename** or **Delete.**

### **New track**

1. Click and hold the track you want to add to play list,  $\rightarrow$  click "Add to play list".

### **Delete track**

Click and hold the track you want to delete  $\rightarrow$  click Delete.

### **21. HD Video Player**

☆ Supports RM, RMVB, MKV (H.264), MPEG (AVI), MOV, FLV, MPG, VOB,

MPE, DAT formats. Support 2160P, 3840×2160.

☆ Supported picture format: JPG, JPEG, BMP and PNG.

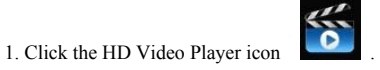

2. Select the video or picture you want to play from All/Content/My favorite/Personal list.

3. Click on the screen to adjust the video including volume, pause/play, brightness, etc

4. Click the picture to preview or play in slide.

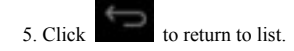

### **22. Settings**

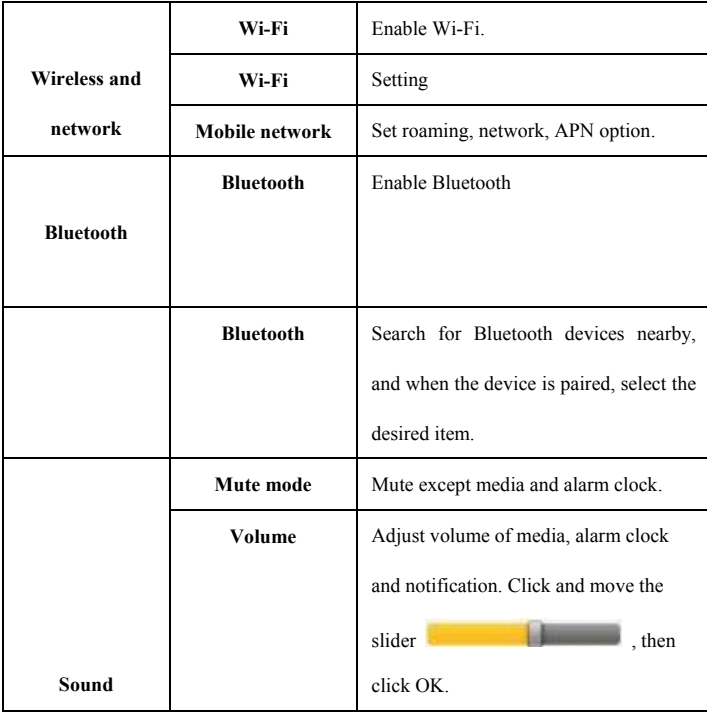

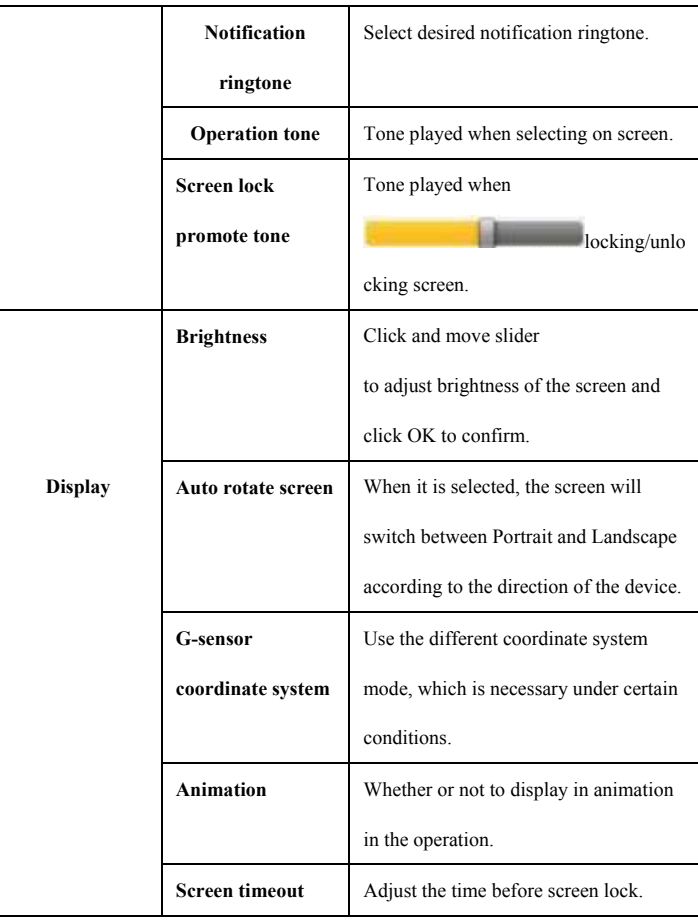

|                     | <b>Use wireless</b>    | Use wireless network to view location   |
|---------------------|------------------------|-----------------------------------------|
|                     | network                | in applications (such as Google map).   |
|                     | <b>Set screen lock</b> | Use picture, PIN or password to lock    |
|                     |                        | screen.                                 |
| <b>Location and</b> | Visible password       | The entered password is visible.        |
| security            | <b>Select device</b>   | Add or delete device manager.           |
|                     | manager                |                                         |
|                     | <b>Use security</b>    | Allow application to access to security |
|                     | credential             | credentials and other credentials.      |
|                     | <b>Install from TF</b> | Install encrypted certificate from SD   |
|                     | card                   | card.                                   |
|                     | Set password           | Set or change credential password.      |
|                     | <b>Clear storage</b>   | Clear all credentials and rest the      |
|                     |                        | password.                               |
|                     | <b>Unknown source</b>  | Allow installing applications supplied  |
|                     |                        | by electronic market.                   |
|                     | Manage                 | Manage and delete installed             |
| <b>Applications</b> | application            | applications.                           |

28

|                    | <b>Service in process</b> | View and control the services in         |
|--------------------|---------------------------|------------------------------------------|
|                    |                           | process.                                 |
|                    | <b>Storage status</b>     | View the space occupation of the         |
|                    |                           | application.                             |
|                    | Development               | Set application development options.     |
|                    | <b>Background data</b>    | Set whether or not the applications will |
| <b>Account and</b> |                           | synchronize, send and receive data from  |
| synchronization    |                           | time to time.                            |
|                    | Auto                      | Auto data synchronization of the         |
|                    | synchronization           | application.                             |
|                    | Back up my data           | Back up the application data, Wi-Fi      |
|                    |                           | password and other settings to Google    |
|                    |                           | server.                                  |
|                    | Auto recovery             | When an application is reinstalled, the  |
|                    |                           | system will recover the backup setting   |
|                    |                           | or other data.                           |
|                    | <b>Restore factory</b>    | Click to clear all data on the device.   |
|                    | setting                   | Click Reset the device will be reset or  |

29

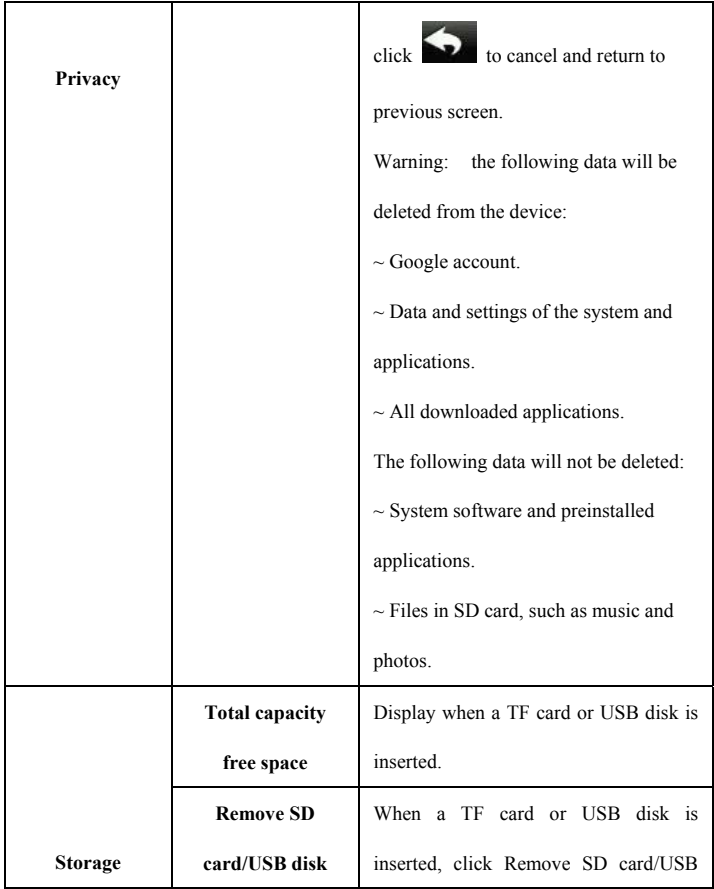

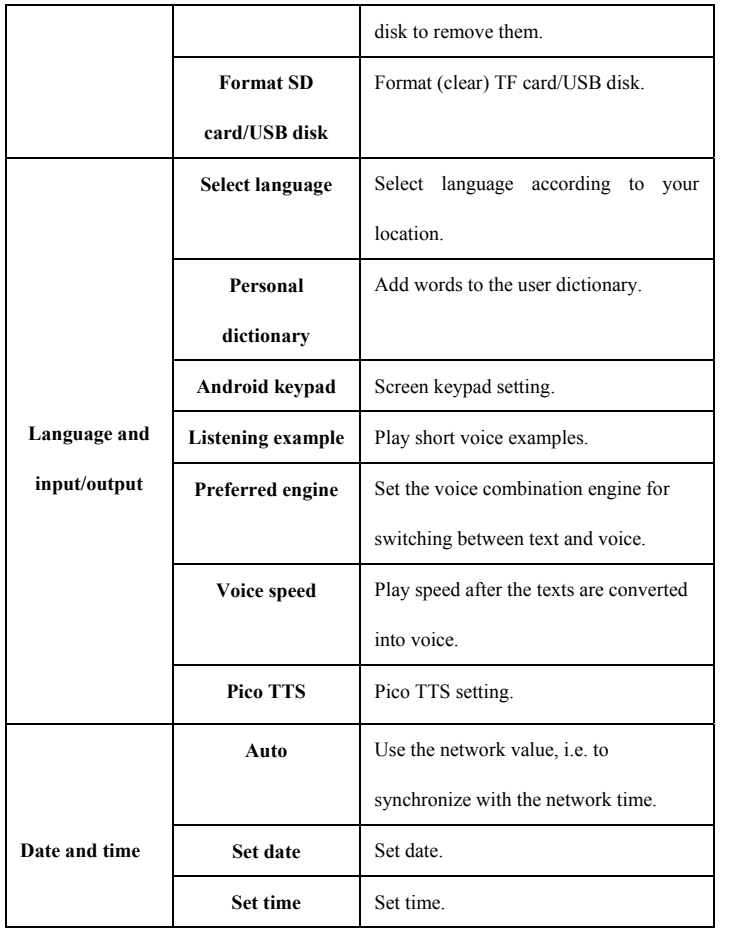

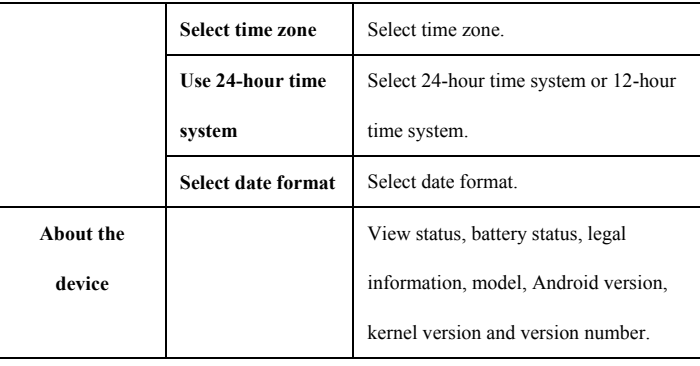

### **23.** FAQ

*Android* 

### **Q: What is the Android version?**

A: 4.1.1

### *Basic function of the device*

### **Q: Do I need to charge the device before use?**

A: You need to charge the battery for at least 4 hours, however, you can operate the

device while charging. When charging, always use an AC adaptor.

### *Email*

- **Q: May I use my own email address to send and receive emails?**
- A: The device support POP3and SMTP accounts. The device may not support some free

email accounts. Please consult the email provider for details.

### *Storage card*

- **Q: What storage card does the device support?**
- A: Micro SD card.

### *Music*

- **Q: What audio formats does the device support?**
- A: MP2, MP3, WAV, AAC, WMA
- **Q:** How can I add music into the device?
- A: You can copy the audio files from PC to SD card or USB disk, then copy them onto

the device through File Browser.

### *Picture*

- **Q: What picture formats does the device support?**
- A: JPG, JPEG, BMP and PNG.
- **Q: How can I add pictures into the device?**

A: You can copy the picture files from PC to SD card or USB disk, and then copy them

into the device through File Browser.

*Video* 

### **Q: What video formats does the device support?**

A: MPEG1/2/4, MJPG, H263, H264. H264 supports 720×480 other formats support

1280×720.

### **Q: Are videos in YouTube playable by the device"**

A: Yes. You can click YouTube icon to play videos or download Youtube from the app

market.

### **Q: How can I add videos into the device?**

A: You can copy the video files from PC to SD card or USB disk, then copy them into

the device through File Browser.

*Wi-Fi* 

### **Q: Do I need an eternal Wi-Fi device to connect to internet?**

A: No. The device has built in Wi-Fi function.

### **4. Battery management**

The battery is not fully charged when leaving the factory, so we suggest you charge the

battery for at least 4 hours before using.

The useful life of the battery is usually counted by charging times. However, you can try

the following to prolong its useful life:

- Use the device at least once every week.
- Regularly charge the battery fully.
- Never keep the battery empty for a long time.
- Keep the device and the battery away from heat.

**Charging the battery** 

Connect one end of the AC adaptor to the main supply and the other end to the power

jack on the device (it takes about 5 hours to fully charge).

When the battery is full, the battery icon will display

It takes about 5 hours to fully charge an empty battery. You can operate the device while

charging.

### **25. Important safety instruction**

Please follow the below safety instructions while using the device to avoid risk of fire,

electric shock or injury:

- Keep the product away from rain and humidity.
- Keep the product away from direct sunlight and heat.
- Protect the power core. When connecting the power core, do not trample on it or place

anything on it. Use care to protect the connectors of the power core.

● Please only use the approved AC adaptor for charging. Using other adaptors may

#### cause damage.

● Never dissemble or try to repair the device.

### **Clean the device**

Clean the screen tenderly. To clean the fingerprints or dust on the screen, we suggest

you use the soft cloth used on camera lens. Do not use any rough cloths.

### **FCC Statement**

This device complies with Part 15 of the FCC Rules. Operation is subject to the following two conditions: (1) This device may not cause harmful interference, and (2) this device must accept any interference received, including interference that may cause undesired operation. Any Changes or modifications not expressly approved by party responsible for compliance coulk void the user's authority to operate the equipment.

Note: This equipment has been tested and found to comply with the limits for a Class B digital device, pursuant to part 15 of the FCC Rules. These limits are designed to provide reasonable protection against harmful interference in a residential installation. This equipment generates, uses and can radiate radio frequency energy and, if not installed and used in accordance with the

instructions, may cause harmful interference to radio communications. However, there is no guarantee that interference will not occur in a particular installation. If this equipment does cause harmful interference to radio or television reception, which can be determined by turning the equipment off and on, the user is encouraged to try to correct the interference by one or more of the following measures:

—Reorient or relocate the receiving antenna.

—Increase the separation between the equipment and receiver.

—Connect the equipment into an outlet on a circuit different from that to which the receiver is connected.

—Consult the dealer or an experienced radio/TV technician for help.

### **Radiation Exposure Statement**

This equipment complies with FCC radiation exposure limits set forth for an uncontrolled environment..

This transmitter must not be co-located or operating in conjunction with any other antenna or transmitter.